# 専用ソフト「GOLIFE CONNECT」のスタートガイド

### 1.ウェブサイトからダウンロード

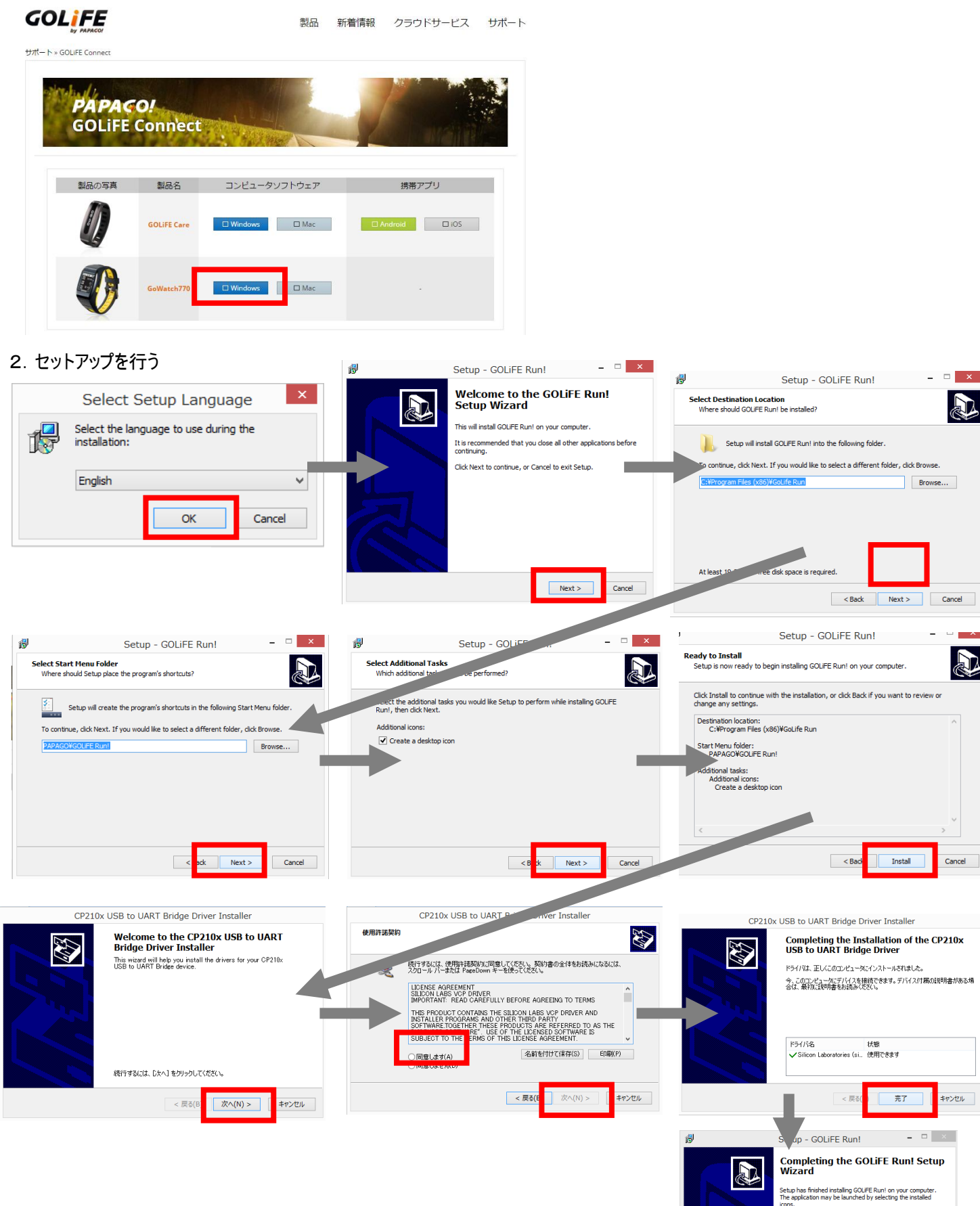

FIN

Click Finish to exit Setup.

3.専用ソフトの起動

デスクトップ画面のアイコンをクリックして、専用ソフトを起動する

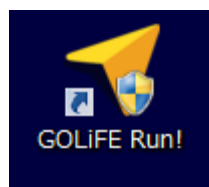

GoWatch GPS スポーツを選択してOKボタンを押す

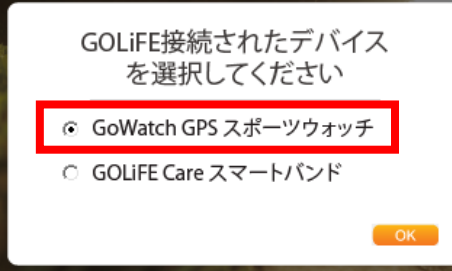

GOLIFE CONNECT のログイン画面を表示されます(初めての方は専用アカウントを作成してください)

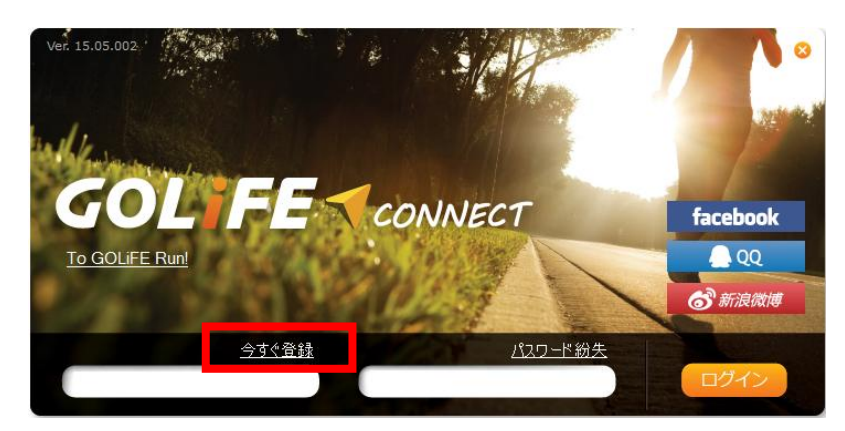

#### アカウントの申請画面が表示される

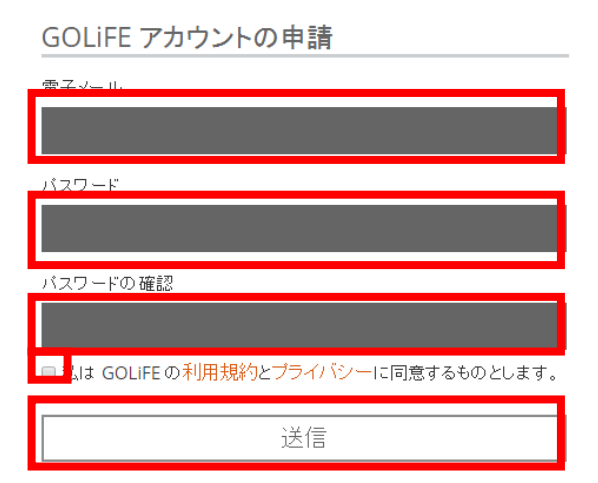

送信ボタンを押すと、認証作業のために電子メールが届きますので URL をクリックしてアクセスしてください

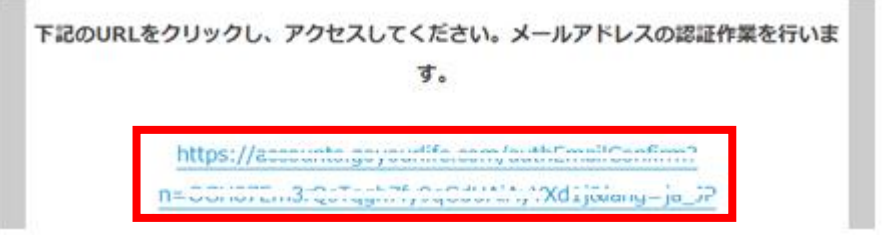

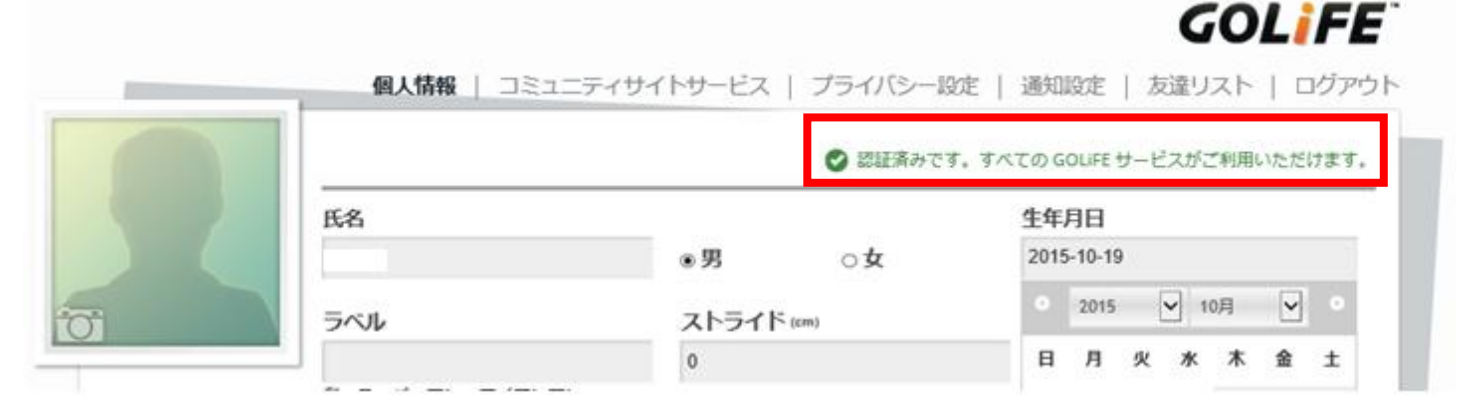

## ログインしてください

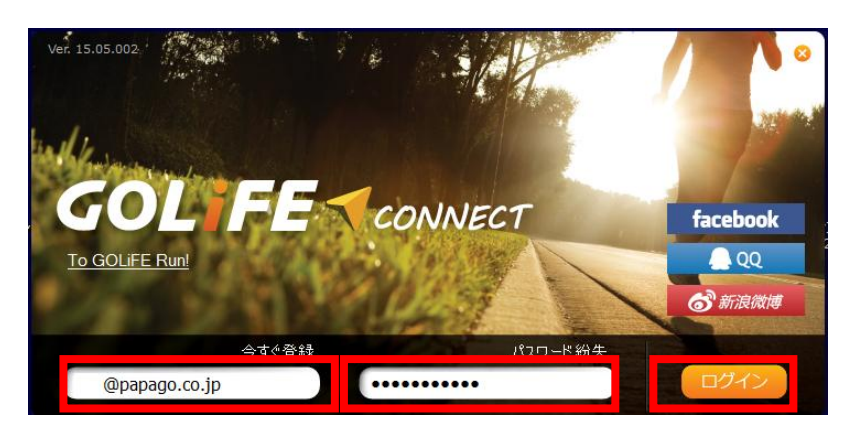

## GoWatch770 と同期を開始する

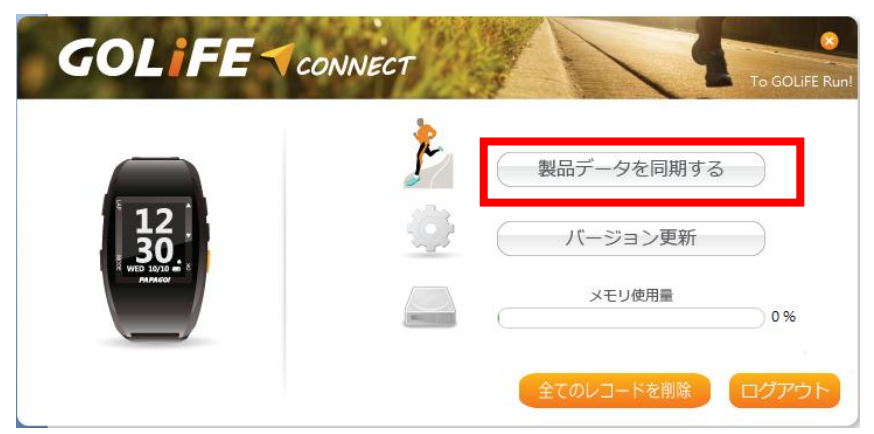

#### GoWatch770 との同期実行中

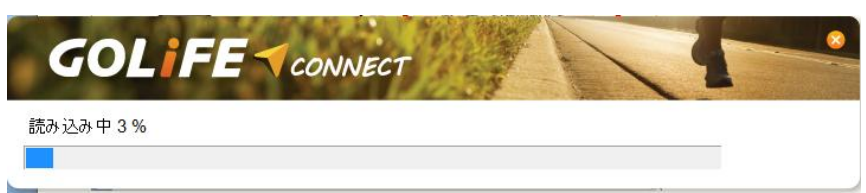

## 同期完了

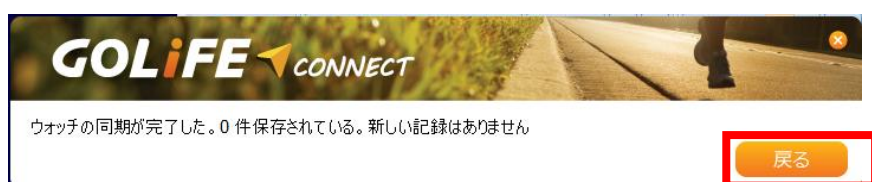

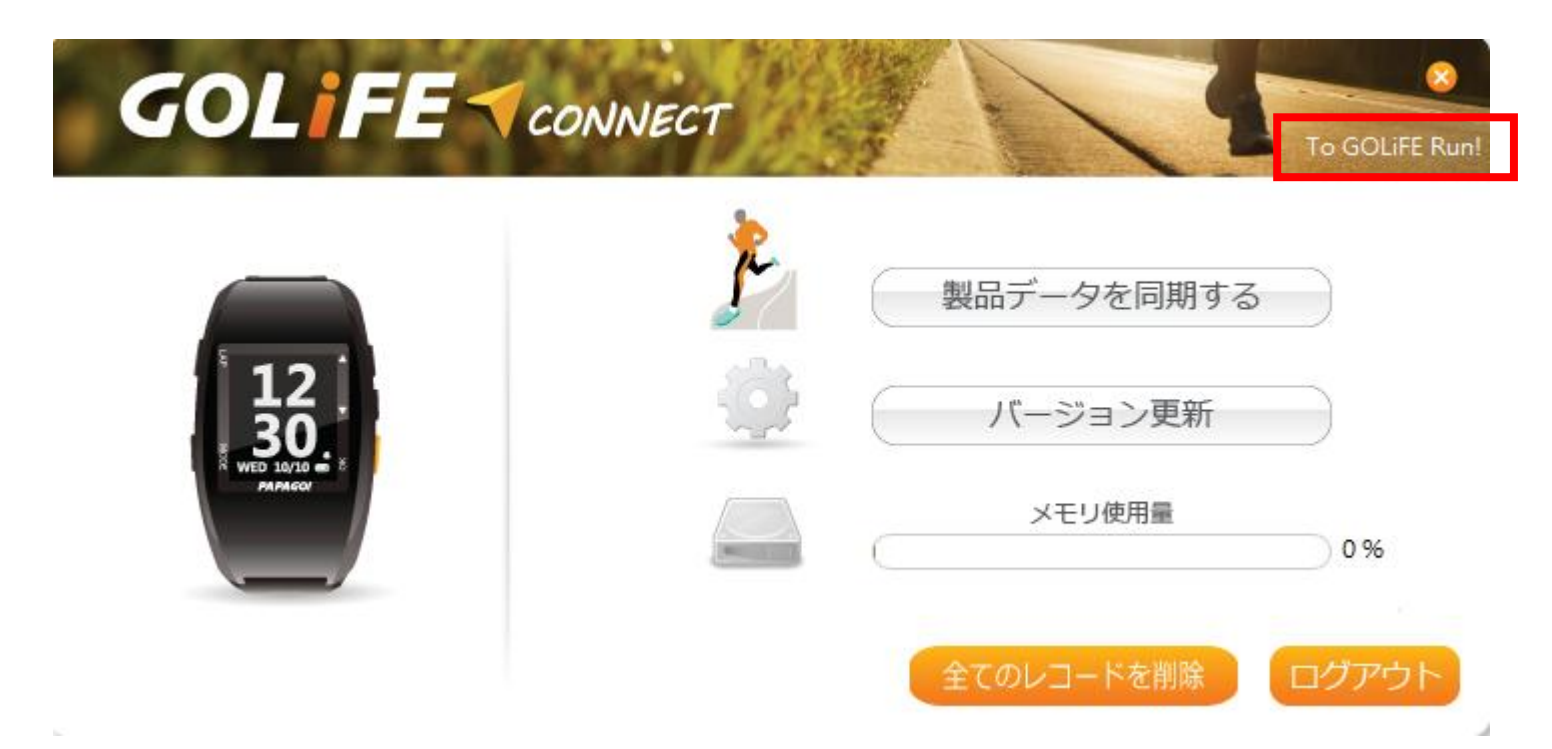

# インターネットを見るためのブラウザソフトで「GOLIFE RUN」の操作画面を表示

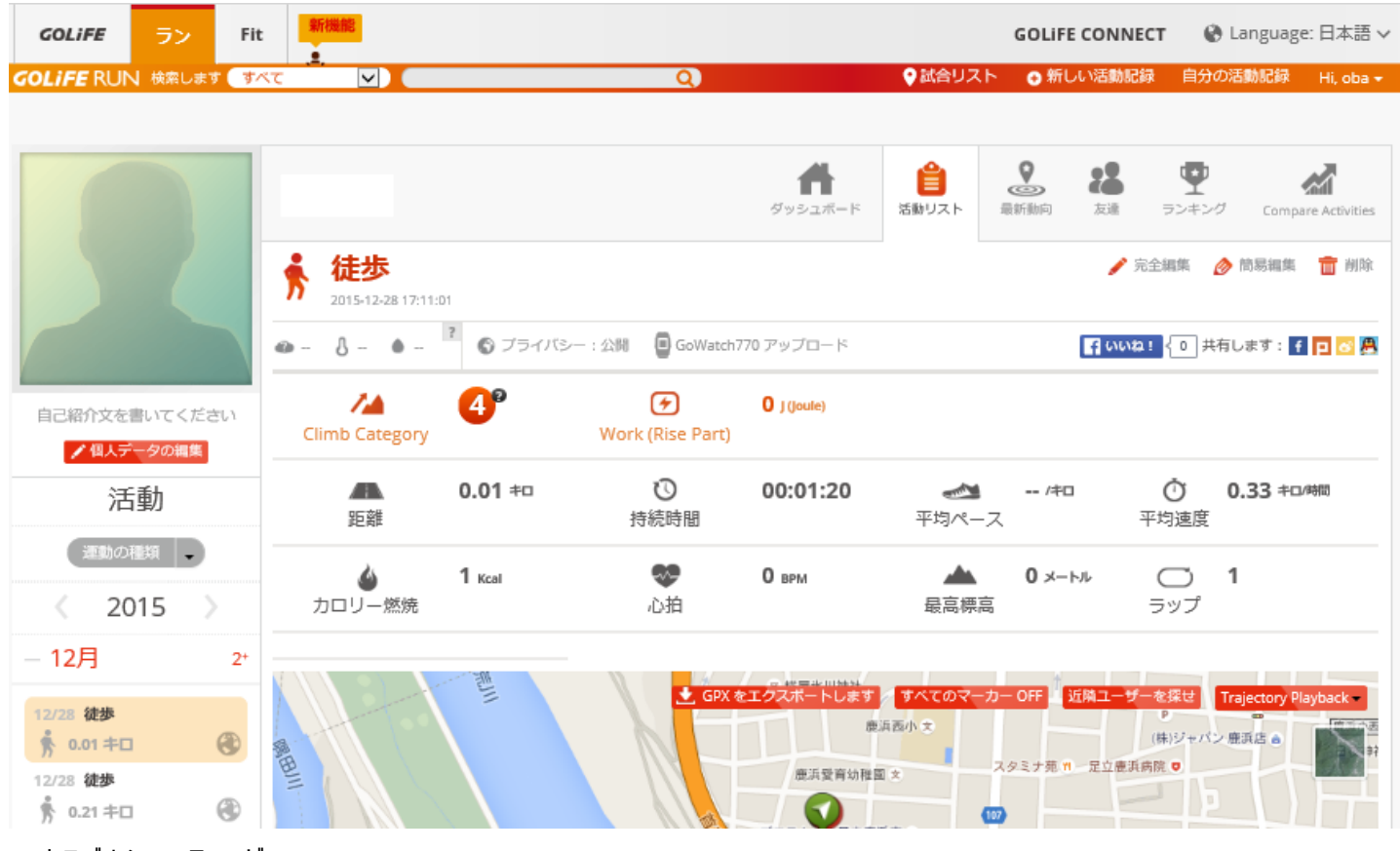

- 5.トラブルシューティング
- Q:GoWatch 770 が PC と同期しない
- A:下記①~③を実行してください
	- ①GOLIFE CONNECT を一度アンインストールしてから、再度インストールを実行してください。
	- ②リセットの実行
	- 電源オンの状態で LAP+MODE+▽(右側ボタンの真ん中)を 10 秒間同時押しを実行
	- ③GoWatch770 本体裏側の充電接続部分をクリーニングして再接続